## **INDEKS ARAHAN KERJA BAGI MODUL KAWALAN DATA SISTEM PERAKAUNAN BERKOMPUTER STANDAD KERAJAAN NEGERI (SPEKS)**

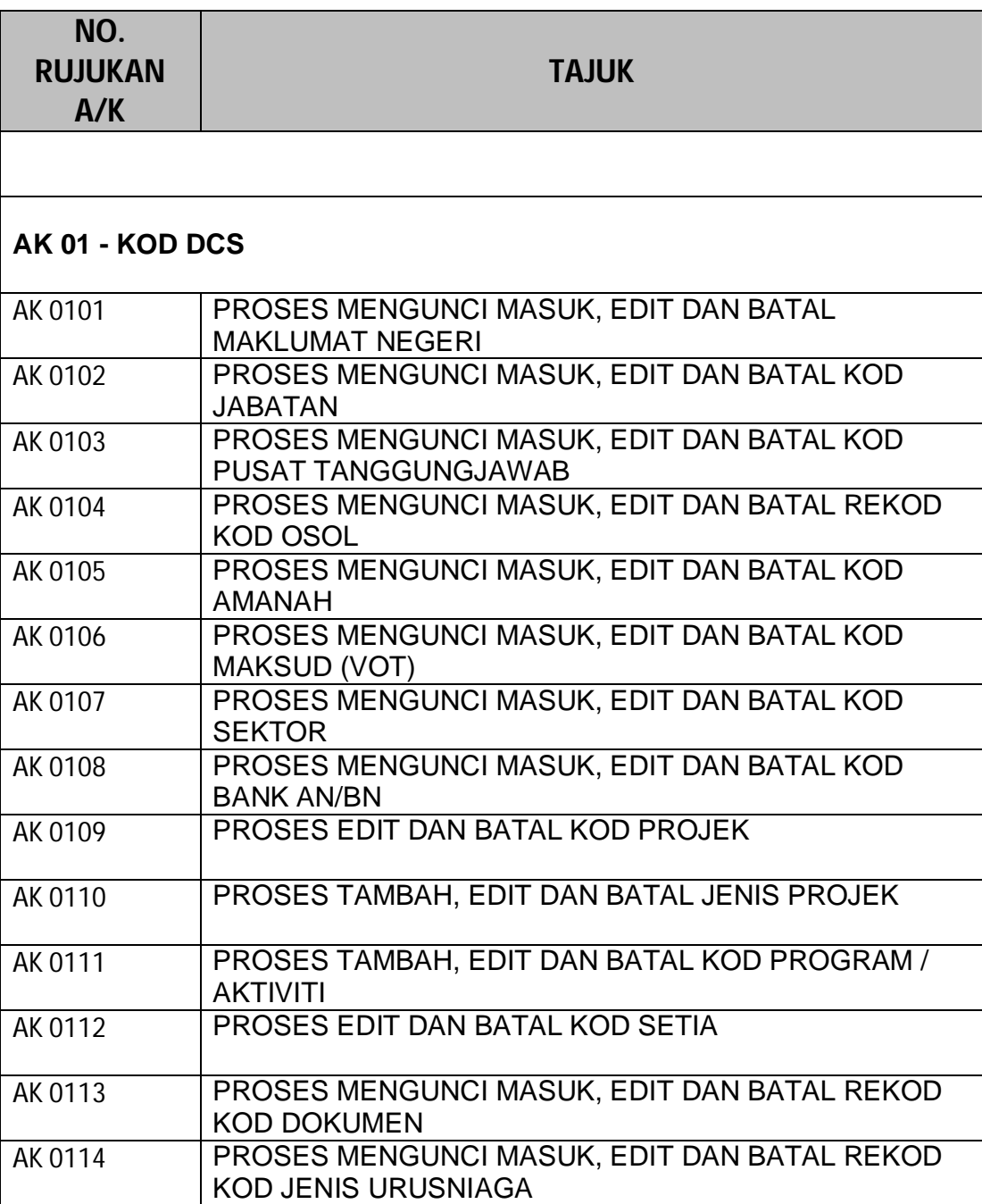

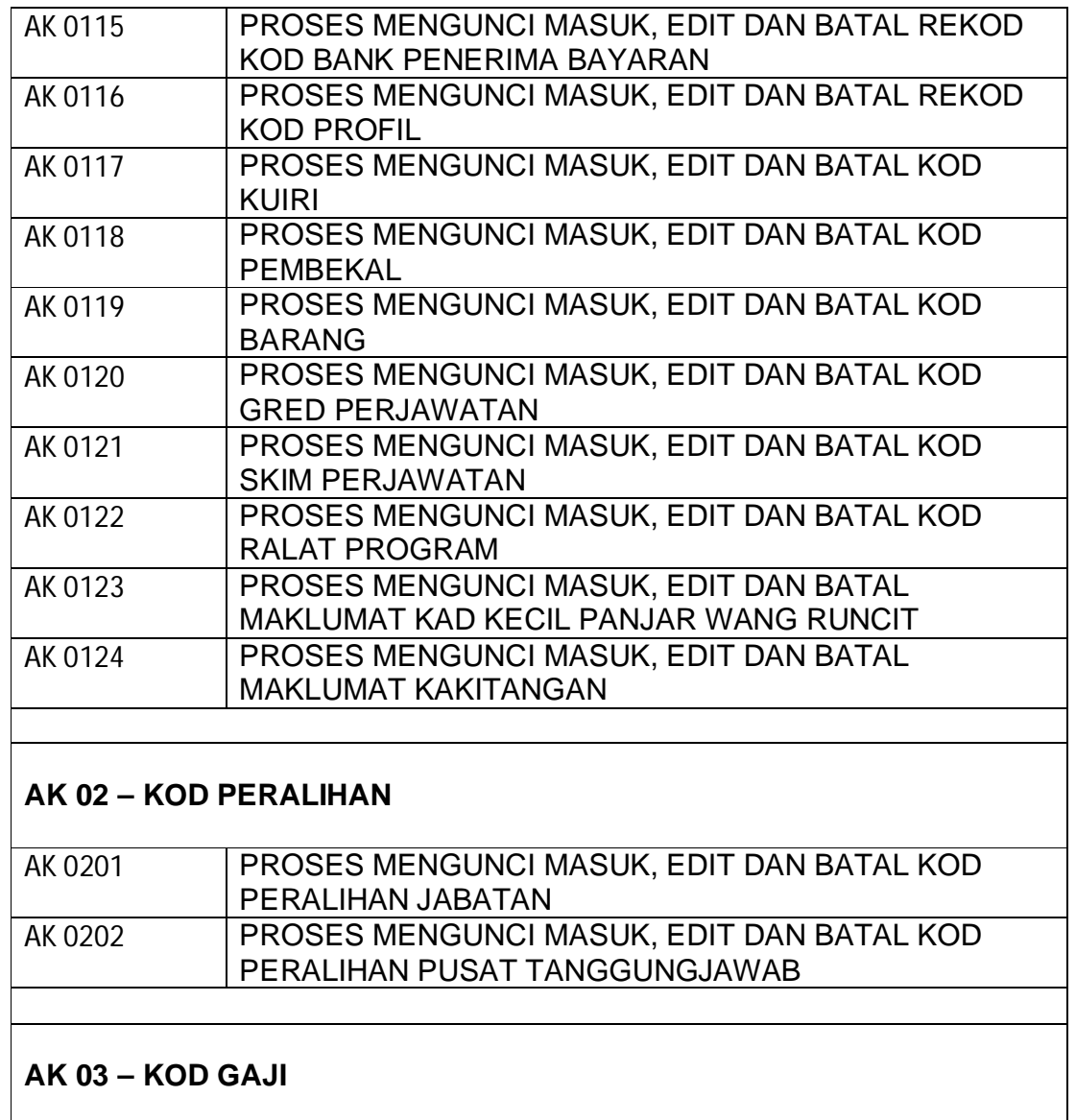

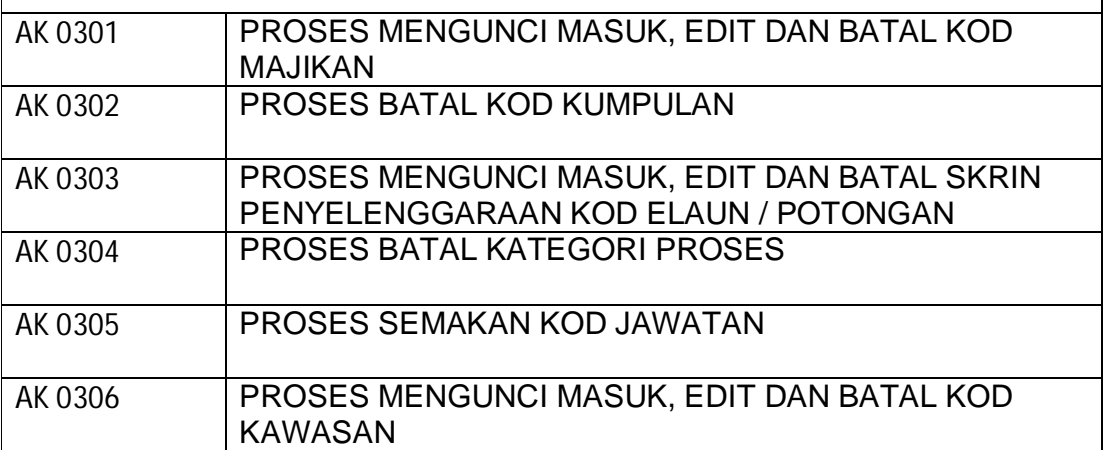

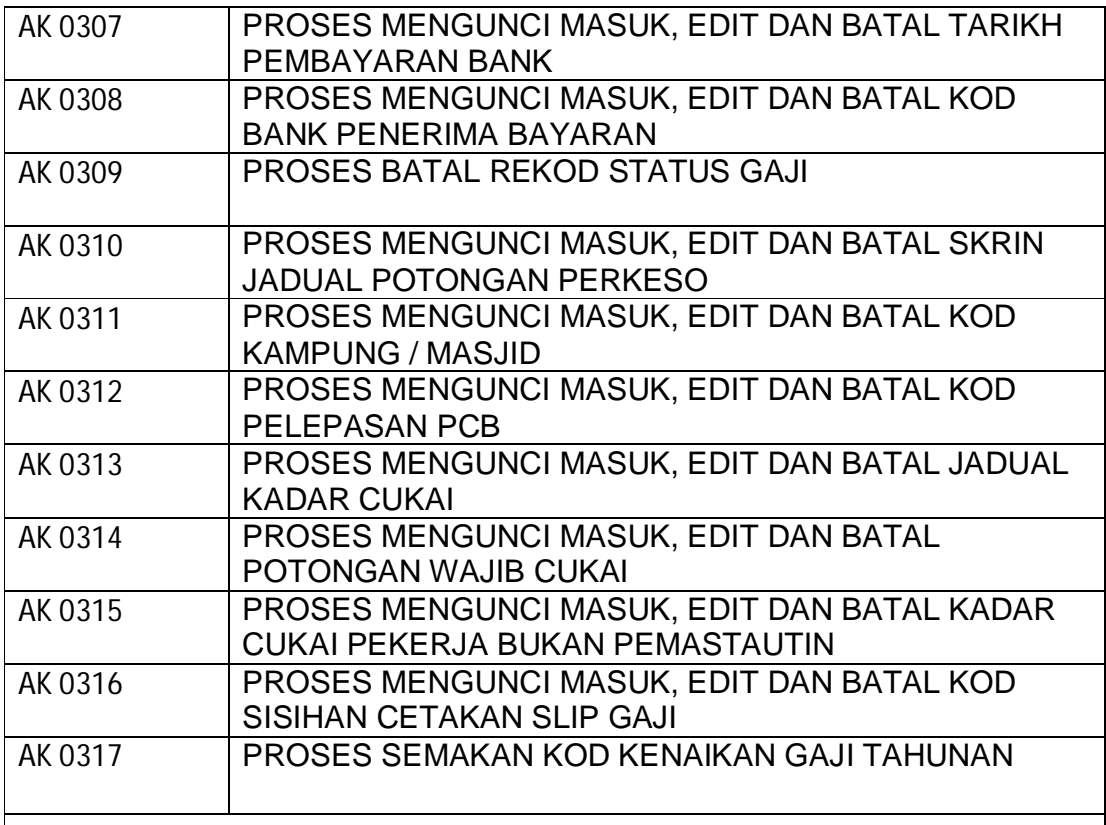

# **AK 04 – KOD SLAS**

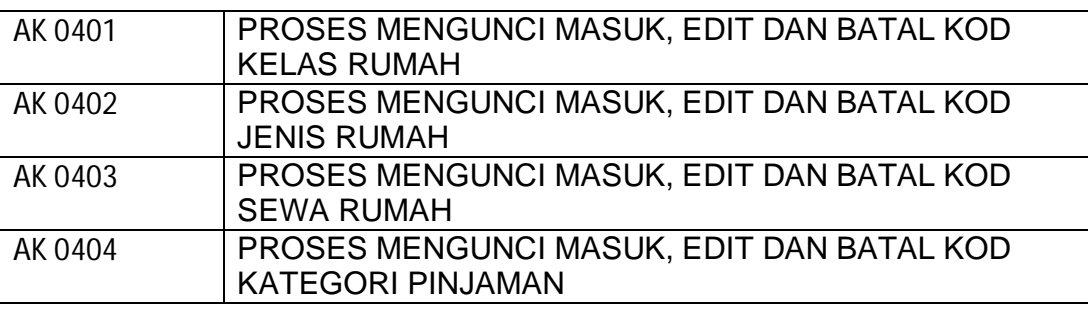

# **AK 05 – KOD PINJAMAN**

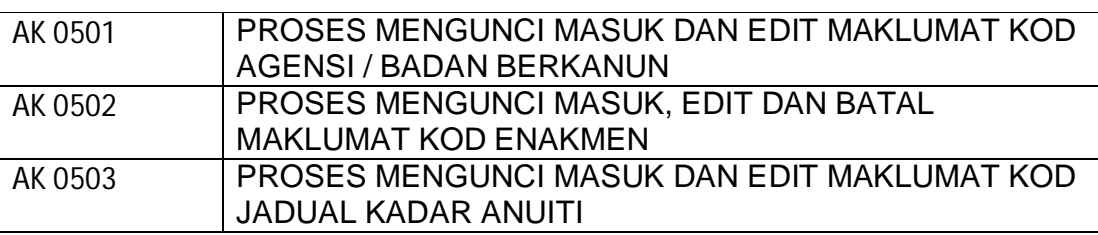

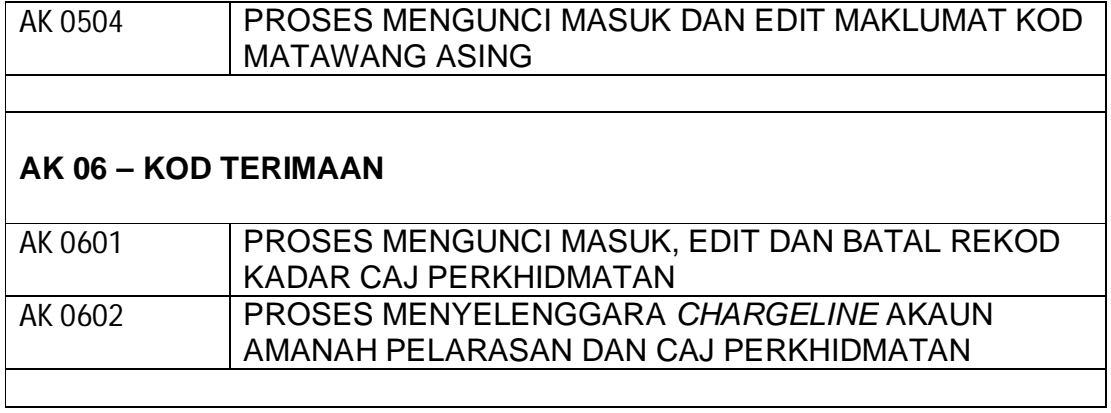

### ARAHAN KERJA SISTEM PERAKAUNAN BERKOMPUTER STANDAD KERAJAAN NEGERI (SPEKS)

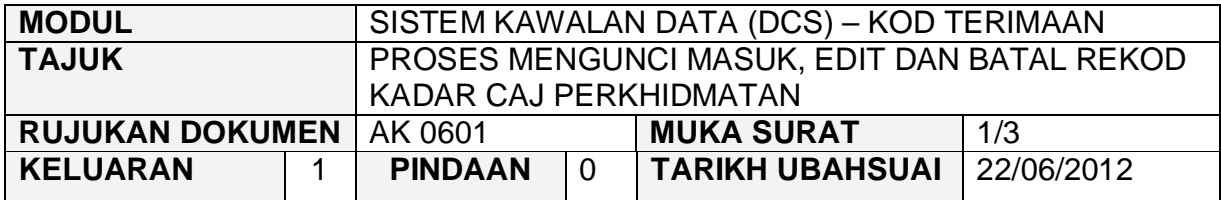

#### **1.0 TUJUAN**

Arahan kerja ini bertujuan untuk memberi garis panduan kepada pengguna untuk proses kunci masuk data, edit dan batal untuk Kadar Caj Perkhidmatan.

## **2.0 TINDAKAN**

2.1 Pada skrin Modul Sistem Kawalan Data (DCS), klik pada tab Kod Terimaan yang baru diwujudkan dan butang Kadar Caj Perkhidmatan.

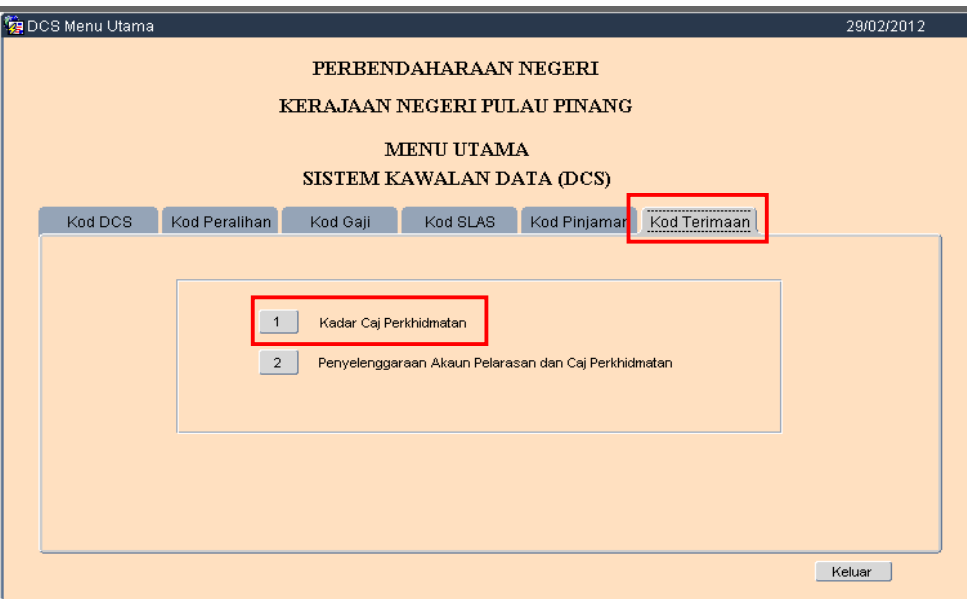

**SEKSYEN KHIDMAT PERUNDING BAHAGIAN PEMBANGUNAN PERAKAUNAN DAN PENGURUSAN**

## ARAHAN KERJA SISTEM PERAKAUNAN BERKOMPUTER STANDAD KERAJAAN NEGERI (SPEKS)

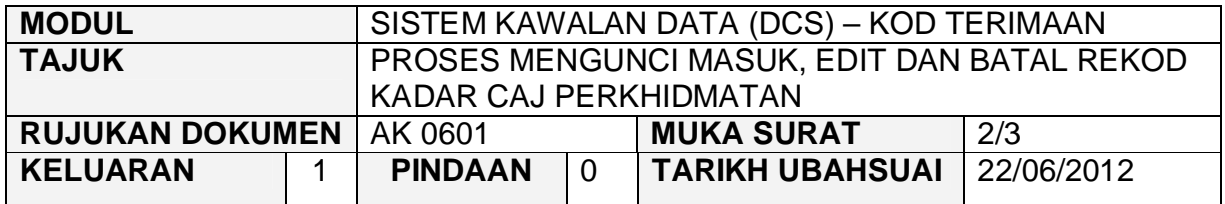

#### 2.2 Skrin Kadar Caj Perkhidmatan seperti berikut akan dipaparkan.

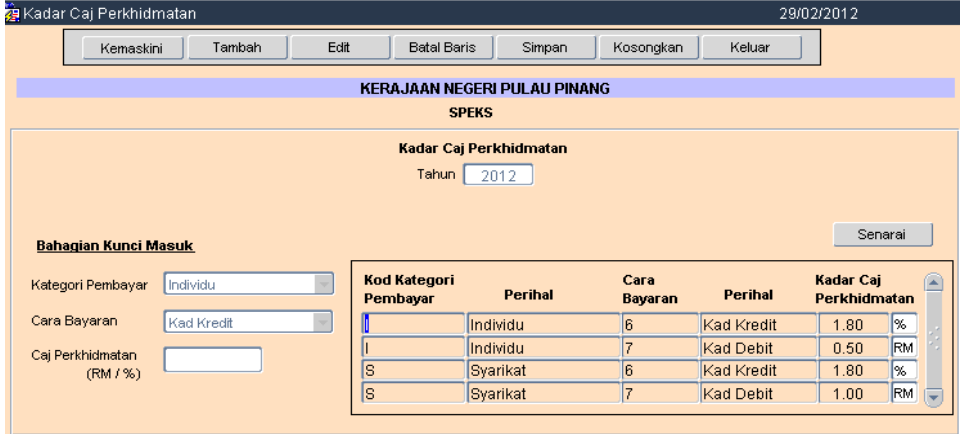

- 2.3 Medan–medan yang terdapat dalam skrin ini adalah seperti berikut :
	- a) Kategori Pembayar Medan ini mengandungi pilihan **Individ**u atau **Syarikat;**
	- b) Cara Bayaran Medan ini mengandungi pilihan **Kad Kredit** atau **Kad Debit;**
	- c) Caj Perkhidmatan Medan ini akan menyimpan Kadar Caj Perkhidmatan yang akan dikenakan. Bagi transaksi Kad Kredit, Kadar Caj Perkhidmatan dalam format % manakala bagi transaksi Kad Debit, pula Kadar Caj Perkhidmatan dalam format RM. (Cajcaj ini boleh dirujuk kepada Surat Pekeliling Akauntan Negara Malaysia (SPANM) yang berkaitan)

#### ARAHAN KERJA SISTEM PERAKAUNAN BERKOMPUTER STANDAD KERAJAAN NEGERI (SPEKS)

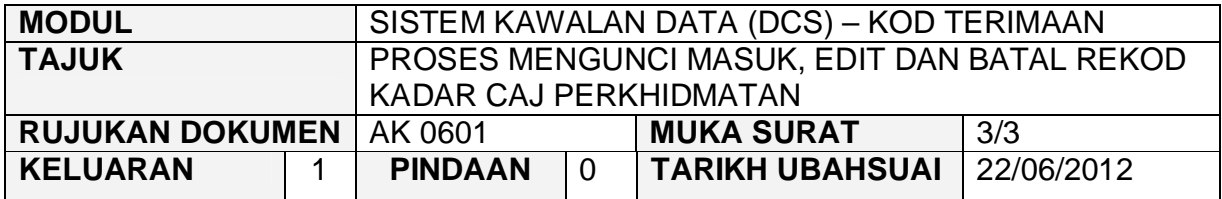

- 2.4 Klik butang Kemaskini membolehkan rekod dari tahun sebelumnya di bawa ke tahun hadapan.
- 2.5 Klik butang **I Tambah** untuk menambah rekod Kadar Caj Perkhidmatan yang terbaru.
- 2.6 Klik butang L Edit L untuk mengubah mana-mana medan yang berkenaan.
- 2.7 Klik butang Batal Baris untuk membatalkan satu sahaja rekod.
- 2.8 Klik butang Simpan untuk menyimpan rekod yang telah dimasukkan.
- 2.9 Klik butang Kosongkan untuk mengosongkan semua medan.
- 2.10 Klik butang senarai untuk melihat senarai Kadar Caj Perkhidmatan yang sedia ada.
- 2.11 Klik butang **Keluar** untuk keluar dari skrin ini.

#### ARAHAN KERJA SISTEM PERAKAUNAN BERKOMPUTER STANDAD KERAJAAN NEGERI (SPEKS)

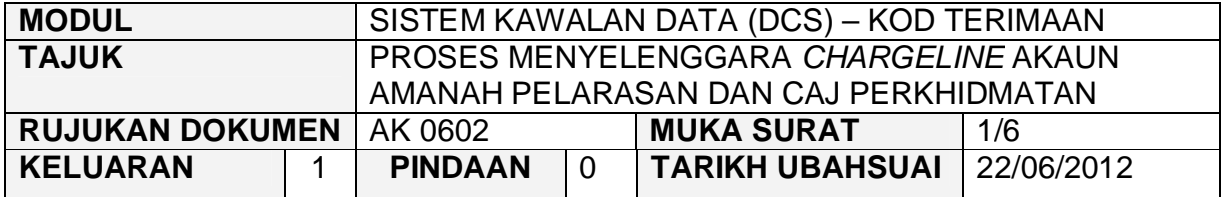

#### **1.0 TUJUAN**

Arahan kerja ini bertujuan untuk memberi garis panduan kepada pengguna untuk menyelenggara *chargeline* bagi Akaun Amanah Pelarasan dan Caj Perkhidmatan.

## **2.0 TINDAKAN**

2.1 Pada skrin Sistem Kawalan Data (DCS), klik pada tab Kod Terimaan dan klik pada butang Penyelenggaraan Akaun Pelarasan dan Caj Perkhidmatan.

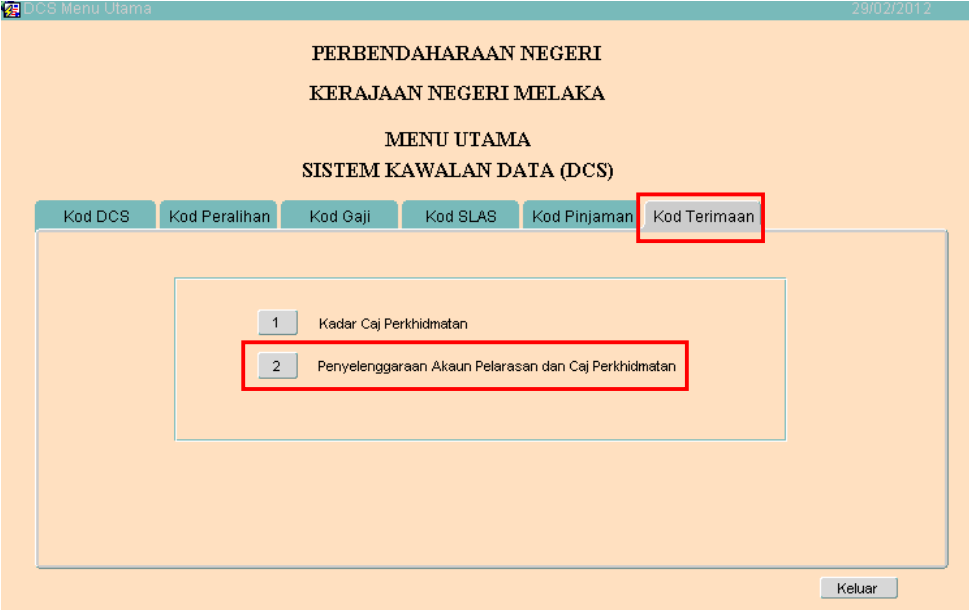

**SEKSYEN KHIDMAT PERUNDING BAHAGIAN PEMBANGUNAN PERAKAUNAN DAN PENGURUSAN**

#### ARAHAN KERJA SISTEM PERAKAUNAN BERKOMPUTER STANDAD KERAJAAN NEGERI (SPEKS)

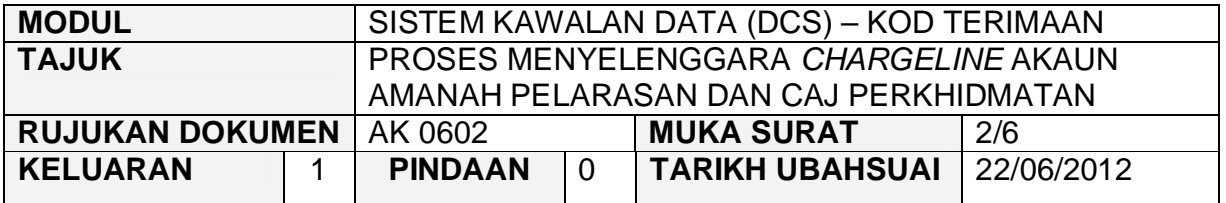

2.2 Skrin **Penyelenggaraan Akaun Pelarasan / Caj Perkhidmatan** seperti berikut akan dipaparkan.

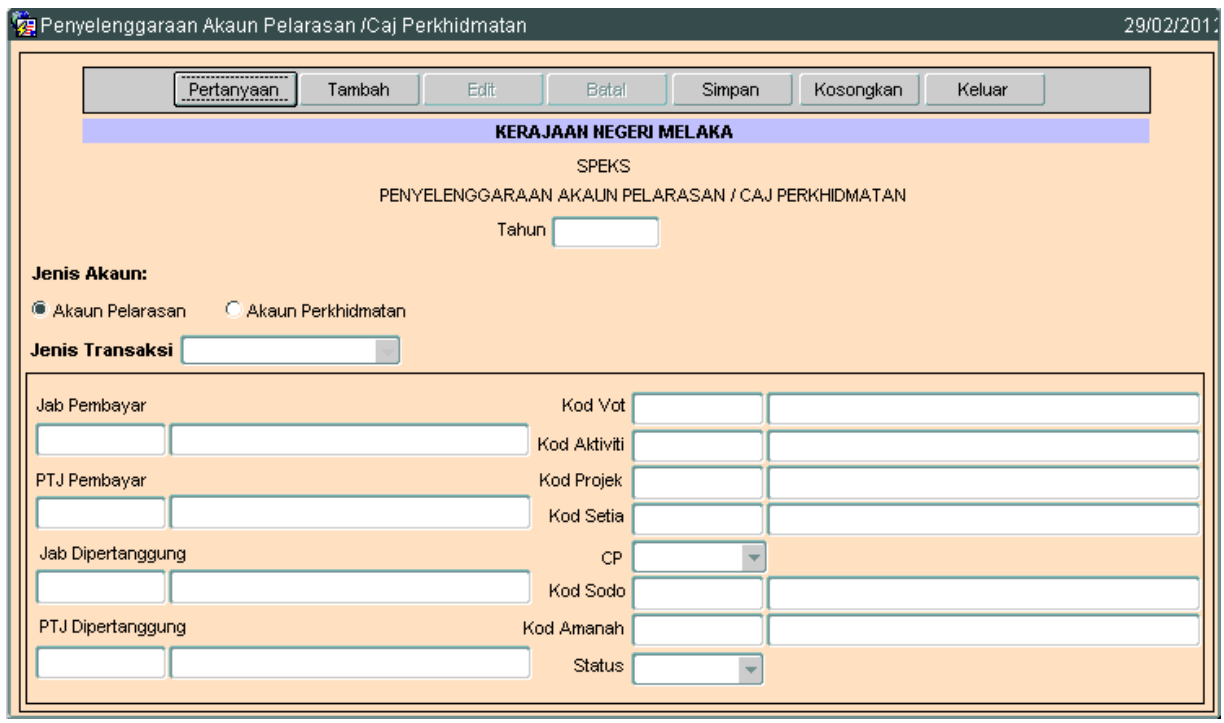

### ARAHAN KERJA SISTEM PERAKAUNAN BERKOMPUTER STANDAD KERAJAAN NEGERI (SPEKS)

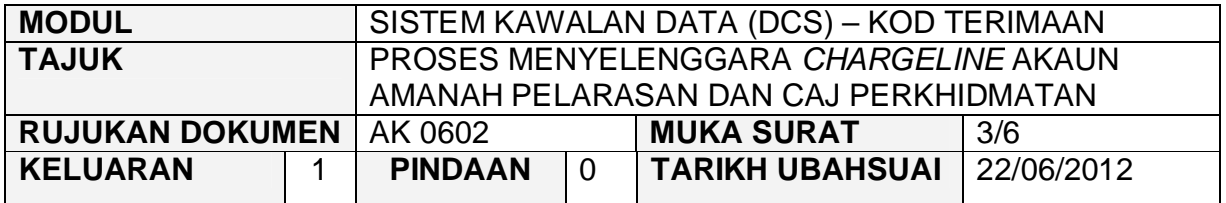

2.3 Bagi Akaun Pelarasan, terdapat 2 jenis *chargeline* yang boleh dipilih iaitu Perbankan Internet dan Kaunter seperti skrin di bawah.

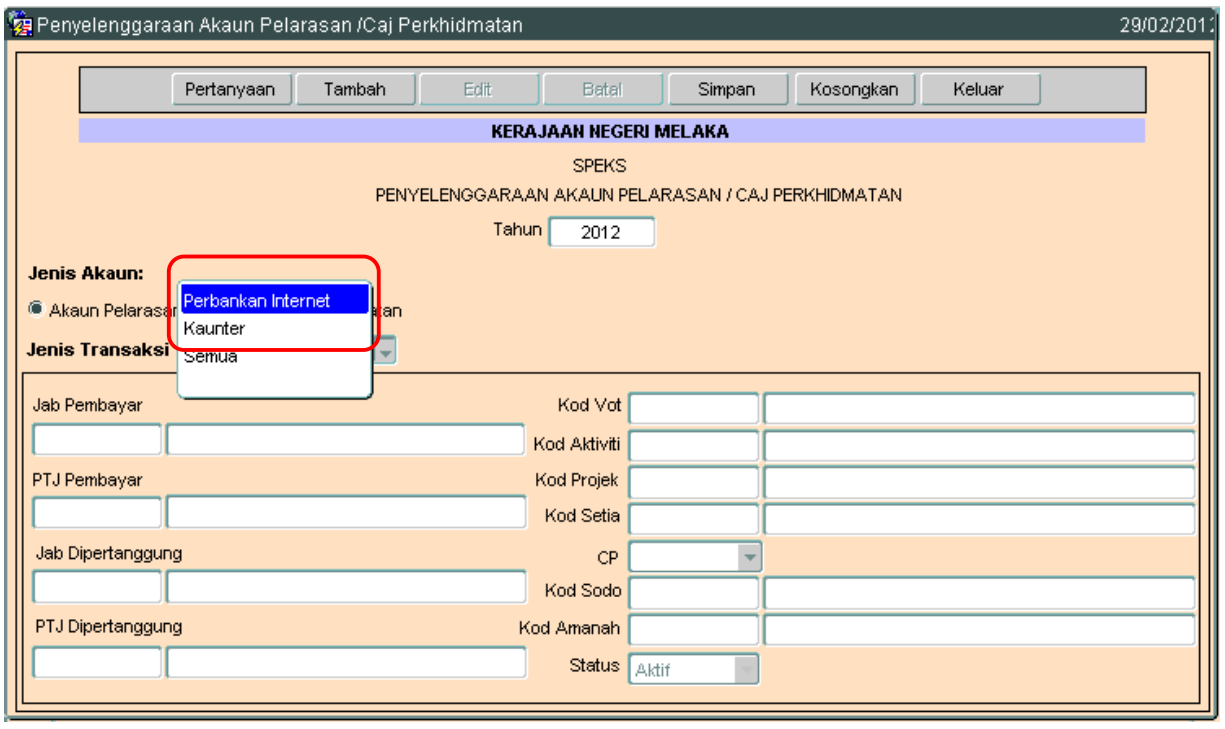

2.4 Kod Amanah pelarasan yang hendak digunakan hendaklah disetkan terlebih dahulu di skrin Kod Amanah di butang 5 tab Kod DCS. Kod Amanah yang telah diwujudkan di Skrin Kod Amanah hendaklah diinput juga di skrin Parameter Kawalan Sistem Modul Lejar Am di butang 1 tab Skrin Kemasukan pada medan Kod Amanah Integrasi agar dapat digunakan semasa proses muat naik data di Modul Admin dan di Lejar Am.

#### ARAHAN KERJA SISTEM PERAKAUNAN BERKOMPUTER STANDAD KERAJAAN NEGERI (SPEKS)

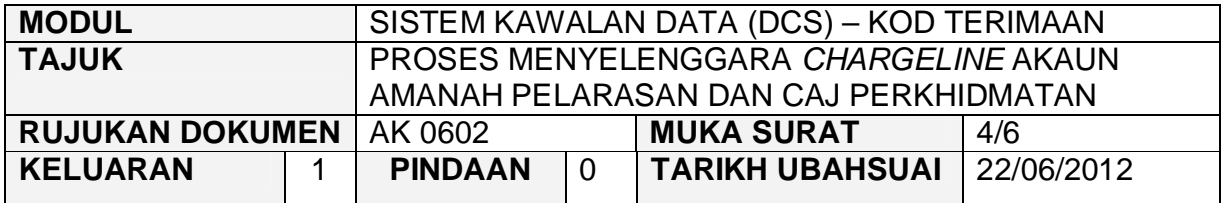

2.5 Manakala bagi Akaun Perkhidmatan, hanya satu *chargeline* yang boleh dipilih iaitu Semua seperti skrin di bawah.

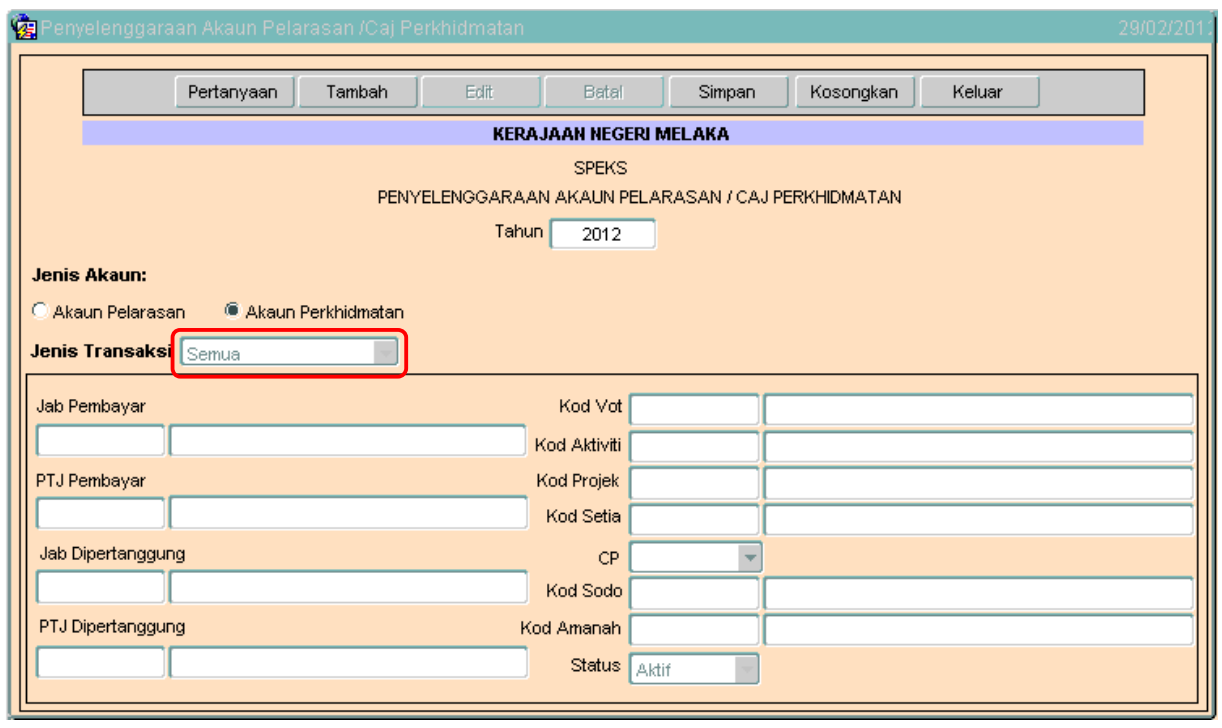

- 2.6 Akaun Perkhidmatan ini boleh digunakan oleh transaksi melalui kaunter dan perbankan internet.
- 2.7 Bendahari Negeri hendaklah menetap satu (1) *charge line* yang akan digunakan untuk debit akaun caj perkhidmatan yang akan dikenakan bagi terimaan Hasil.

#### ARAHAN KERJA SISTEM PERAKAUNAN BERKOMPUTER STANDAD KERAJAAN NEGERI (SPEKS)

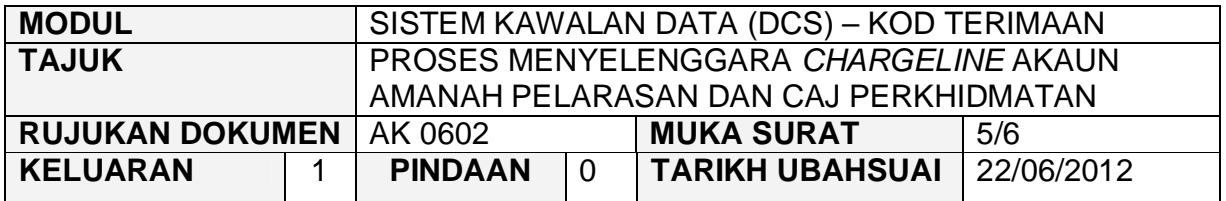

- 2.8 Hanya 1 set Akaun Perkhidmatan dibenarkan dalam 1 tahun.
- 2.9 Klik butang **Tambah** untuk menambah rekod jenis akaun yang baru.
- 2.10 Klik butang **untuk mengubah mana-mana medan yang** berkenaan.
- 2.11 Klik butang  $\vert$  Batal untuk membatalkan rekod.
- 2.12 Klik butang  $\frac{Simpan}{Simpan}$  untuk menyimpan rekod yang telah dimasukkan.
- 2.13 Klik butang Kosongkan untuk mengosongkan semua medan.
- 2.14 Klik butang  $\frac{1}{\text{Keluar}}$  untuk keluar dari skrin ini.

#### ARAHAN KERJA SISTEM PERAKAUNAN BERKOMPUTER STANDAD KERAJAAN NEGERI (SPEKS)

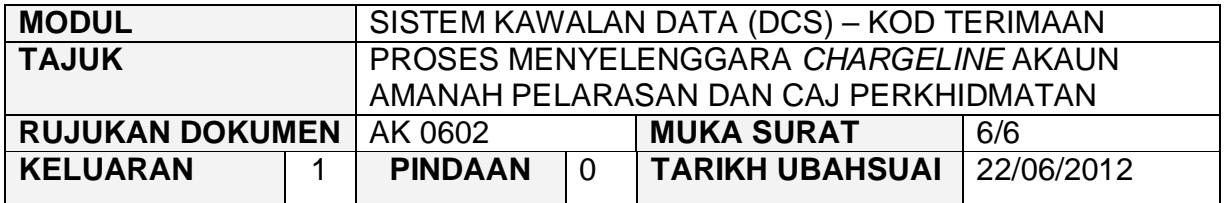

2.15 Untuk pertanyaan, klik butang Pertanyaan dan skrin berikut akan dipaparkan untuk menunjukkan maklumat yang telah diwujudkan tadi seperti perkara di atas.

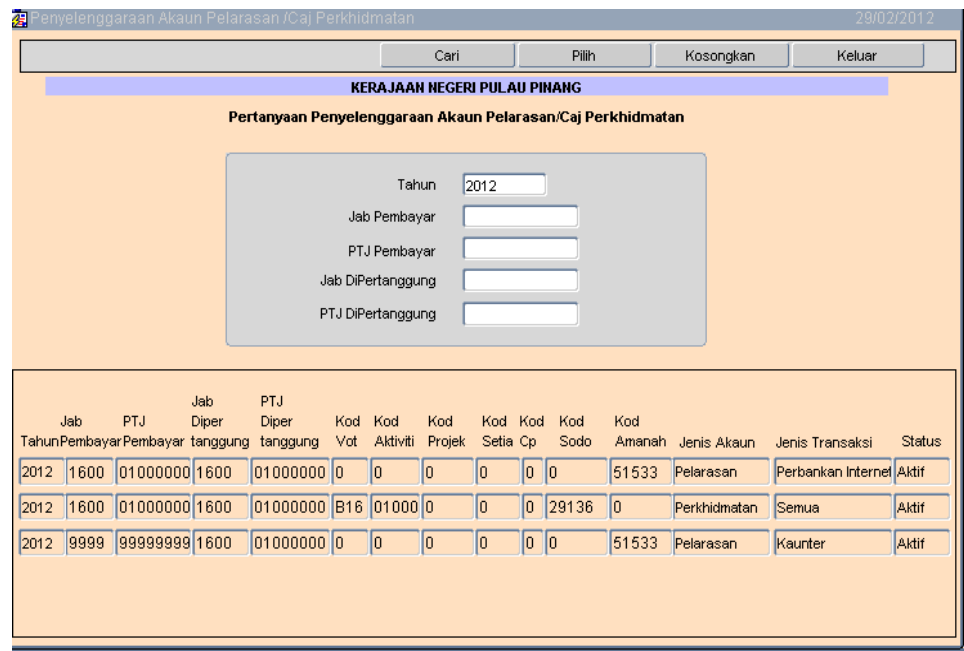